**INSTALLATION, USE AND MAINTENANCE MANUAL** Cod. 70030738

# **WI-FI DEVICE: I-CONTROL**

## **1 – TECHNICAL FEATURES:**

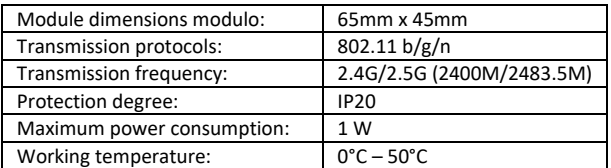

At the end of its useful life, the product must not be disposed of together with urban waste, but must be disposed of in compliance with the regulations in force. It must be delivered to suitable collection centres. Disposing of the product correctly, besides not polluting the environment, it favours the recovery and recycling of materials.

((Gcontrol wi-f

# **2 – WARNINGS**

Before proceeding please read this manual carefully. All local, national and European laws must be complied with when installing and using the device. This device is for indoor use only and it should only be intended for the use for which it is intended. Do not attempt to repair it in any way. This device is not intended for use by persons (including children) with reduced physical, sensory or mental capabilities, or without experience or knowledge, unless they are supervised or instructed by a person responsible for their safety in the use of the device. Children should be supervised to ensure that they do not play with the device. Protect the device from precipitation, humidity, liquids and all substances that may corrode the internal electronic circuits. Do not use or store it in dusty and/or dirty environments. Do not store it in excessively humid environments, humidity may form inside it and damage the electronic circuits. Do not drop it, do not expose it to knocks or shocks and do not shake it. Do not use corrosive chemicals, solutions or caustic detergents for cleaning.

## **3 – INSTALLATION**

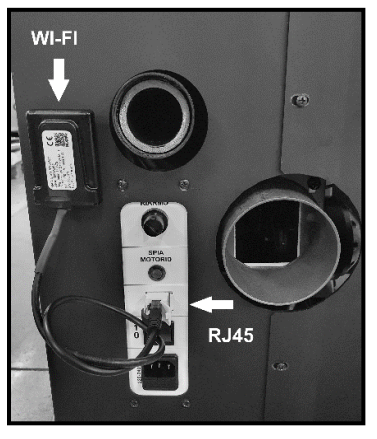

Switch off the appliance using the 0/I switch. After turning it off, connect the Wi-Fi module cable into the RJ45 socket on the power supply panel of the appliance, usually located on the back (see the product use and maintenance manual). Now turn the appliance on again.

Attach the Wi-Fi module to the back of the appliance using the supplied Velcro sticker.

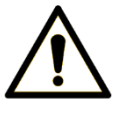

WARNING: Make sure the appliance is switched off before plugging the module cable into the socket. Take care to position the cable so that it cannot come into contact with the smoke exhaust pipe or with the hot parts of the appliance in any way.

## **4 – CONFIGURATION**

1) Download and install the APP "**Thermorossi Connector**" available on the Play Store for Android mobiles and on the App Store for the Apple mobiles.

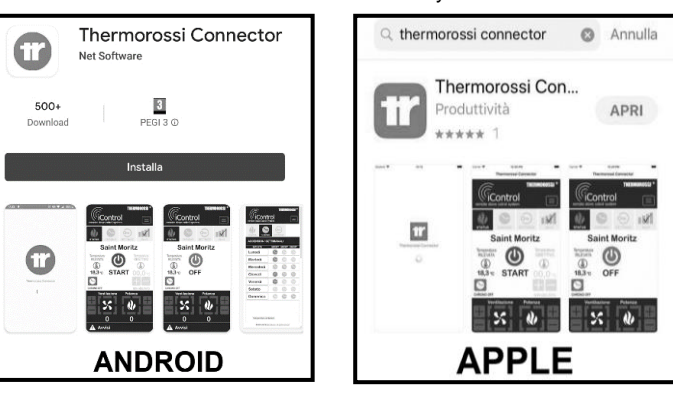

2) Wait until the APP finishes the download and is correctly installed on the device. DON'T open the APP once the download is complete.

3) Activate the Wi-Fi 's device, search and connect to the network generated by the purchased module. The name of the network to be searched will start with the word **WINET**- and end with the last 8 digits of the MAC code on the Wi-Fi module label.

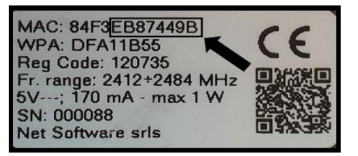

#### **Example:**

In this case the name of the generated network will be **WINET-EB87449B**

4) You will be asked to enter a password. The password is shown on the Wi-Fi module label after the WPA initials.

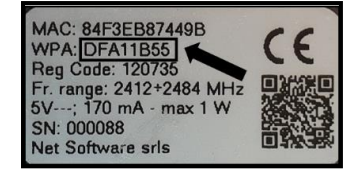

#### **Example:**

In this case the password to be inserted will be **DFA11B55**

5) If requested, please agree to keep the Wi-Fi connection and open the downloaded **Thermorossi Connector** APP.

# **THERMOROSSI ®**

6) If required, consent to use the position otherwise you will not be able to use the APP.

**DIRECT CONNECTION:** You are now connected to the module and you can control the device directly from your mobile within a radius of 5/6 metres. In this configuration you will not be able to use the data connection of your device.

7) If a Wi-Fi net is present on the house and you want to use the APP also from outside, it is necessary to connect the module to the domestic net.

To connect it, do the following procedure:

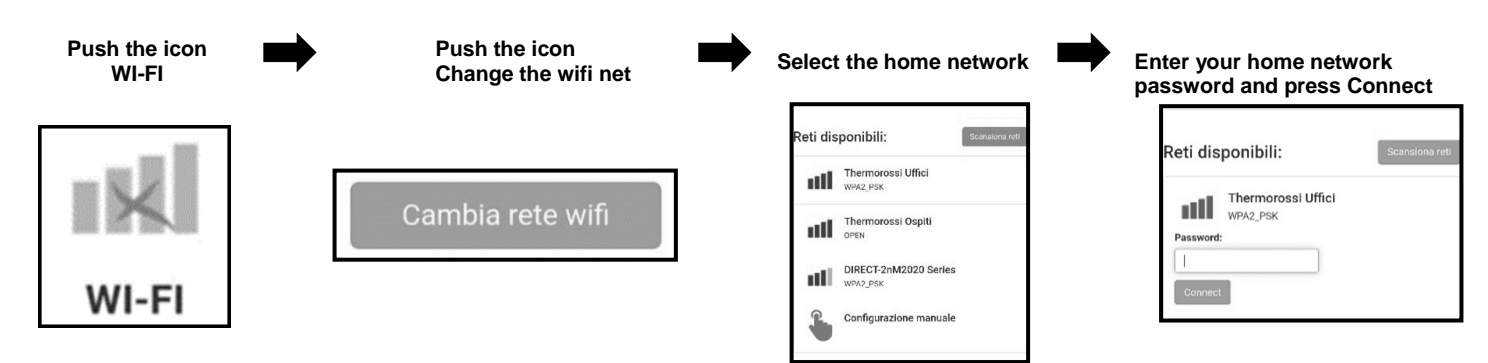

8) Close the APP.

9) Connect the device to the domestic network and re-open the APP.

**DOMESTIC CONNECTION:** You are now connected to the module via your home network and can operate the device directly from your device within the range of your Wi-Fi network.

REMOTE CONNECTION: In order to complete the installation and being able to use the APP remotely ,you need to register a Cloud account and associate the module by following the next steps:

10) Close the APP and disconnect the device from the home network.

11) Re-open the APP and do the following procedure:

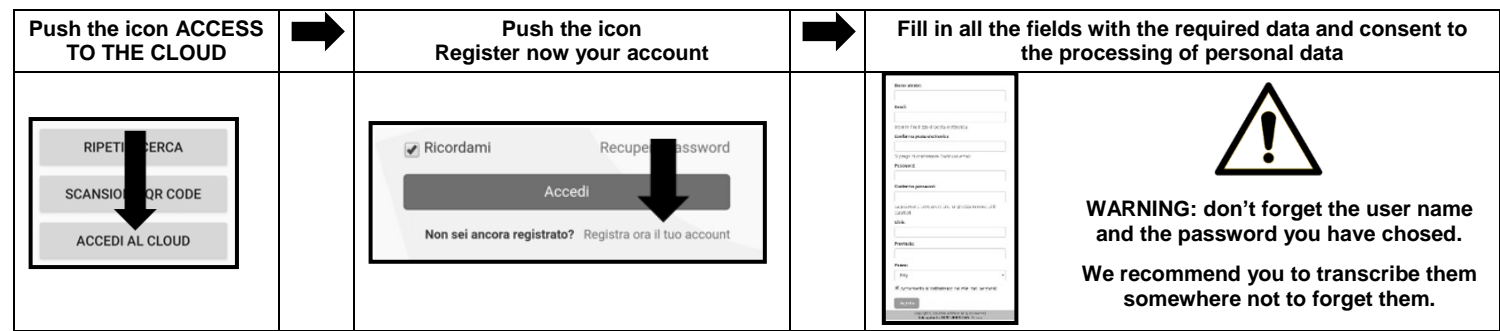

12) At the inserted address, you will receive an email with the confirmation of your registration to the Cloud. Click on the "Activate" link in the email.

#### 13) Push the icon: **Register now your wifi module!**

14) You will be asked to enter the MAC code and registration code. These data are indicated on the Wi-Fi module label as indicated:

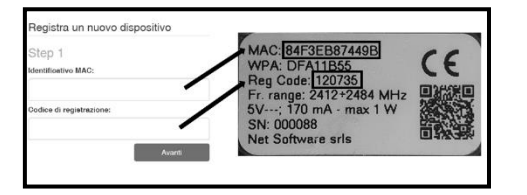

#### **Example:**

In this case the MAC code to be inserted is: **84F3EB87449B**

In this case the registration code is: **120735**

- 15) Press the NEXT icon
- 16) Enter the serial number of the product and the name at your choice that you want to give to the device and press the **NEXT icon**.
- 17) Enter the required information such as First Name, Last Name, Address, etc. and press the **NEXT icon**.
- 18) Press the icon **Complete the registration.** The registration procedure is completed.
- 19) Re-open the APP and push the icon **ACCESS TO THE CLOUD.**
- 20) Insert the User Name and the chosen password during the registration phase and press the **NEXT icon**.
- 21) Press the icon with a hand symbol (see below). The device is connected you can now operate the device remotely.

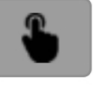

In the account settings you can change your password at any time. It is also possible, among these settings, to delete the created account in compliance with the regulations on the processing of personal data.

### **THERMOROSSI<sup>O</sup>**